# $\overline{\mathscr{L}}$ **Inscrivez vous à l'Avance immédiate\* du crédit d'impôt**

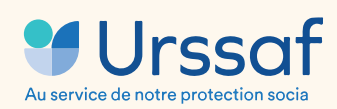

**\*L'Avance immédiate, un service proposé par l'Urssaf**

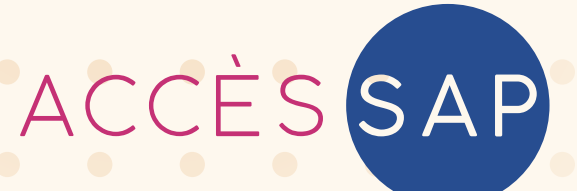

## **Profitez immédiatement de votre crédit d'impôt**

Chère Cliente, Cher Client,

Grâce à notre adhésion à la coopérative Accès SAP, notre entreprise est heureuse de vous proposer l'accès au service de l'Avance immédiate pour bénéficier immédiatement de votre crédit d'impôt sur nos prestations deservices à la personne !

L'Avance immédiate du crédit d'impôt est un service gratuit, optionnel et 100% numérique mis en place par l'Urssaf, qui permet donc la déduction immédiate du crédit d'impôt de 50% lors du paiement d'une facture de services à la personne.

Pour bénéficier de l'Avance immédiate, vous devez vous inscrire au service sur **[particulier.acces-sap.fr](https://particulier.acces-sap.com/login)**  Accès SAP se charge ensuite de transmettre votre inscription à l'Urssaf. Une fois votre compte activé, toutes les factures que nous éditerons à votre attention seront prélevées par l'Urssaf sur votre compte bancaire, à hauteur de 50% !

Vous trouverez en pièce jointe un document qui vous permettra de tout savoir sur ce nouveau service : fonctionnement, processus d'inscription, etc.

Bien cordialement,

Votre intervenant

## **Avance immédiate : comment ça marche ?**

**L'Avance immédiate** est un service gratuit, optionnel et 100% numérique, proposé par l'Urssaf et qui permet la déduction immédiate de votre crédit d'impôt de 50% lors du paiement de factures Accès SAP.

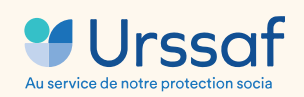

selon l'article 199 sexdecies du code général des impôts

**Pour une dépense de 200€ en services à la personne, l'Urssaf ne prélève plus que les 100€ de reste à charge au particulier inscrit au service. 200€**

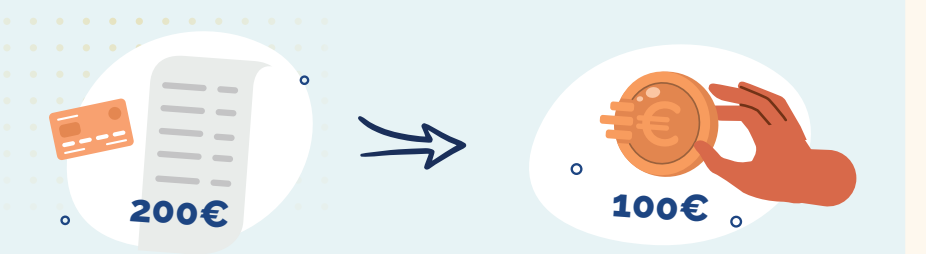

## **S'inscrire au service de l'Avance immédiate**

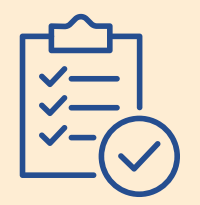

Vous remplissez le formulaire d'inscription au service sur **[particulier.acces-sap.com.](https://particulier.acces-sap.com/login)**

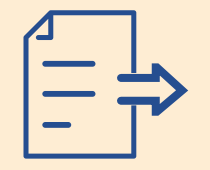

Accès SAP transmet votre demande d'inscription à l'Urssaf.

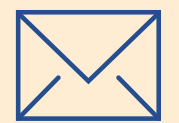

L'Urssaf vous envoie un mail pour activer votre compte sur **[particulier.urssaf.com.](https://particulier.urssaf.fr)**

## **Régler une facture**

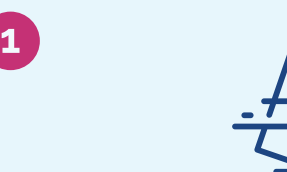

- Accès SAP vous envoie un e-mail pour vous informer qu'une nouvelle facture est disponible sur votre espace client.
- Vous validez la facture sur **[particulier.acces-sap.com.](https://particulier.acces-sap.com/login)**
- Accès SAP transmet la facture à l'Urssaf.

**2**

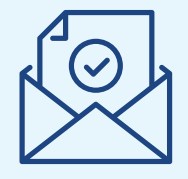

- L'Urssaf vous envoie un e-mail/SMS pour vous informer qu'une demande de paiement vous a été adressée.
- Vous disposez de **48h(1)** pour valider la demande de paiement sur **[particulier.urssaf.com\\*.](https://particulier.urssaf.com/)**

(1) Au-delà de ce délai, la demande est automatiquement validée

**-50%**

**3**

J+2 après la validation, l'Urssaf prélève **50%** du montant dû sur votre compte bancaire.

## **Comment s'inscrire au service de l'Avance immédiate\* ?**

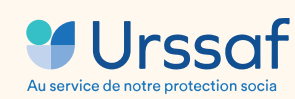

**\*L'Avance immédiate, un service proposé par l'Urssaf**

**Guide d'utilisation**

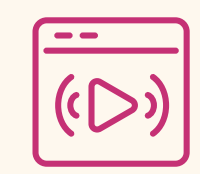

**[Lire la vidéo](https://youtu.be/24VdbyZQ5cs)**

**1**

## **Rendez-vous dans la rubrique « Profil » de votre espace client particulier Pour vous connecter : [particulier.acces-sap.com](https://particulier.acces-sap.com/login)**

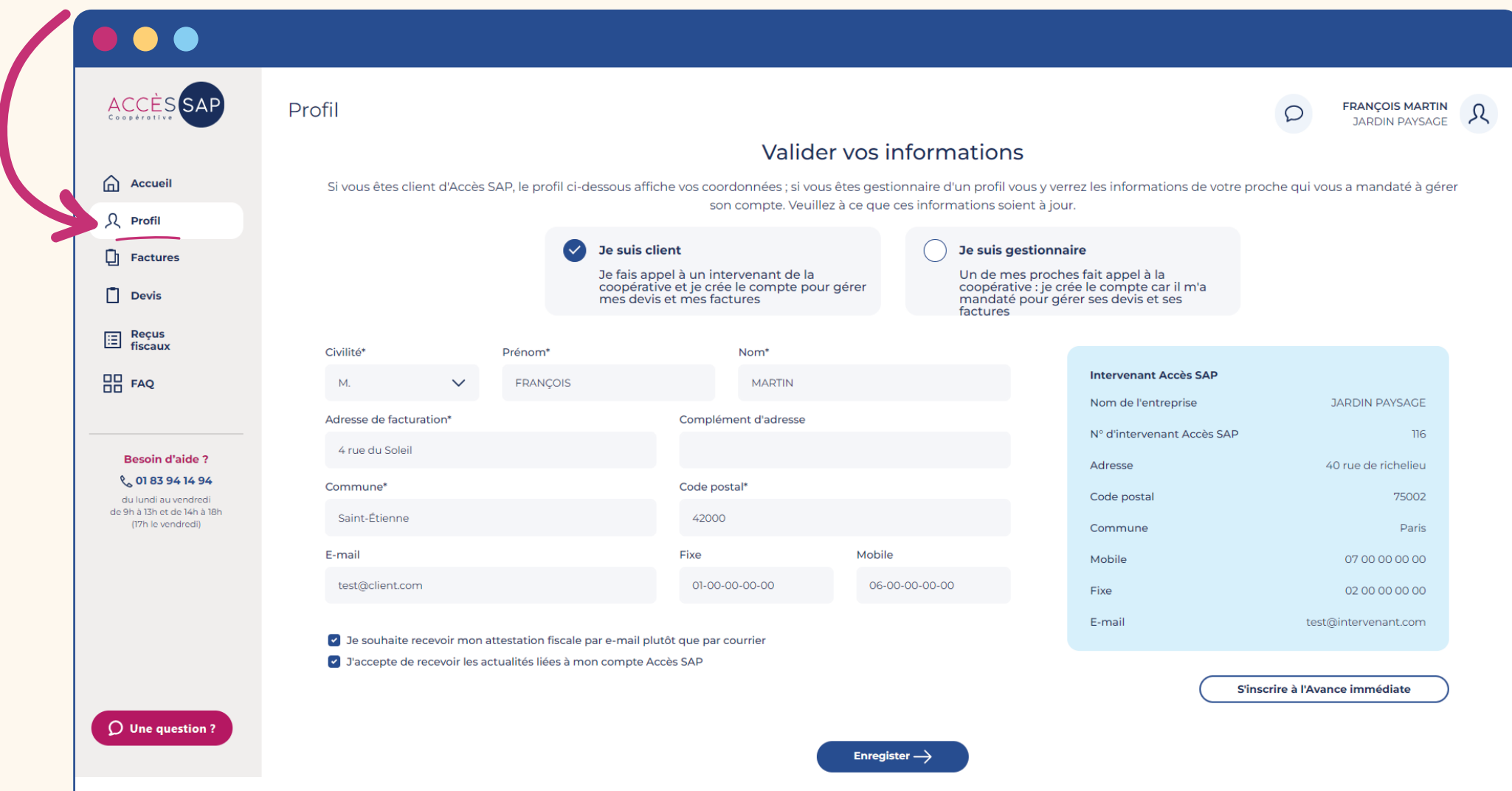

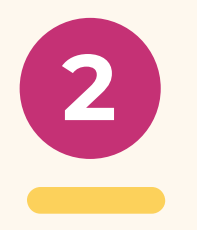

### **(a) Vérifiez et/ou complétez les informations pré-renseignées et cliquez sur « Enregistrer ».**

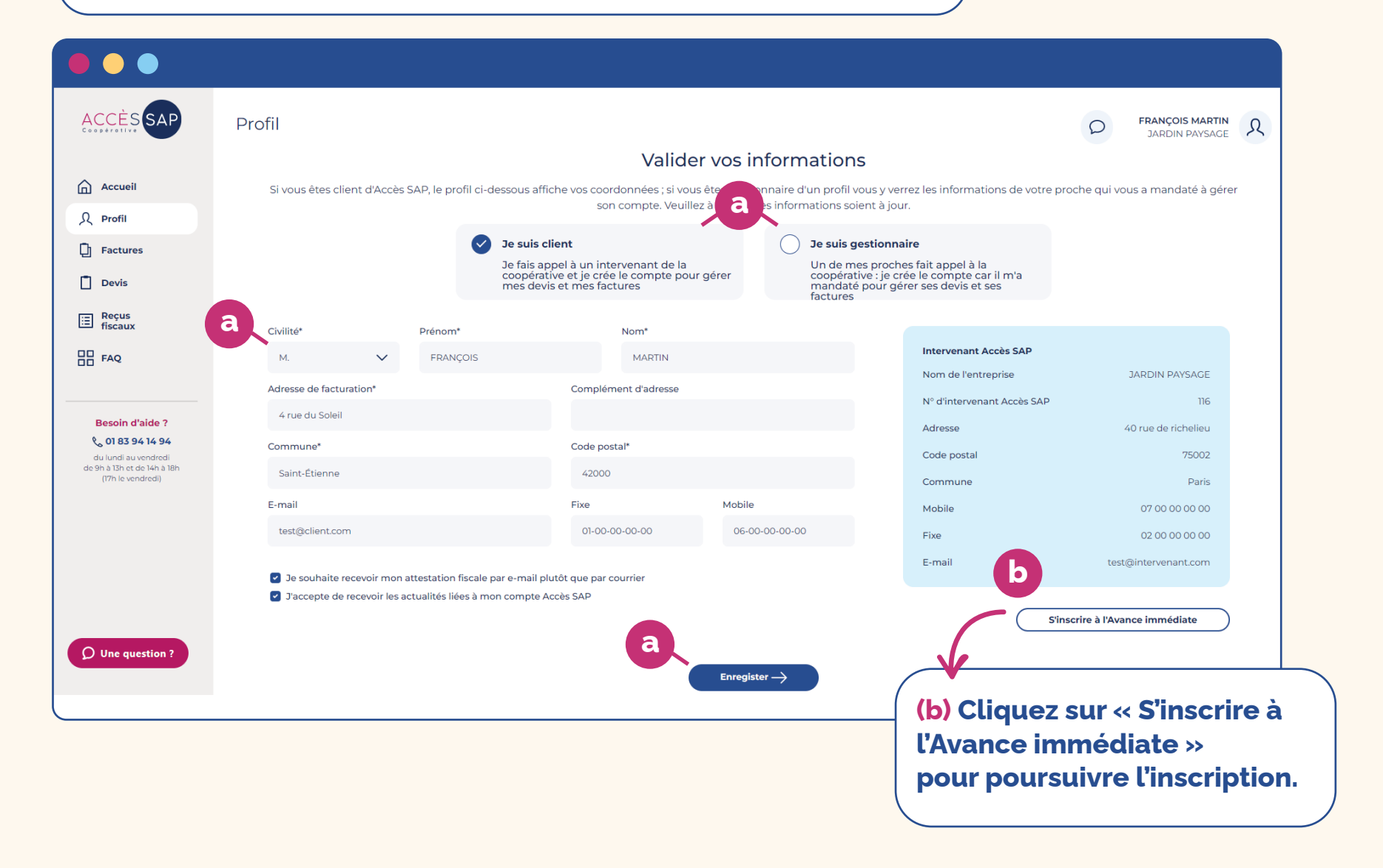

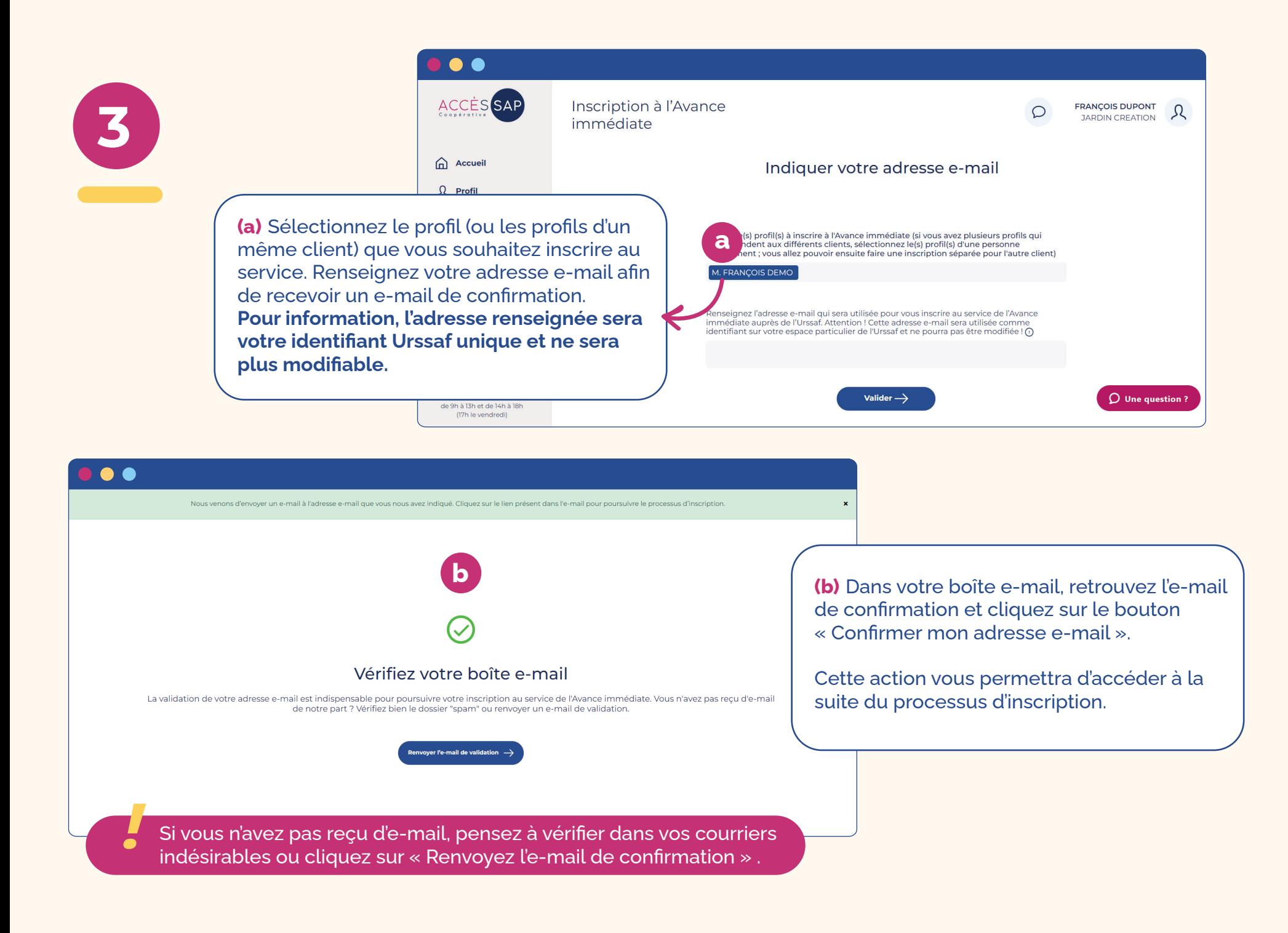

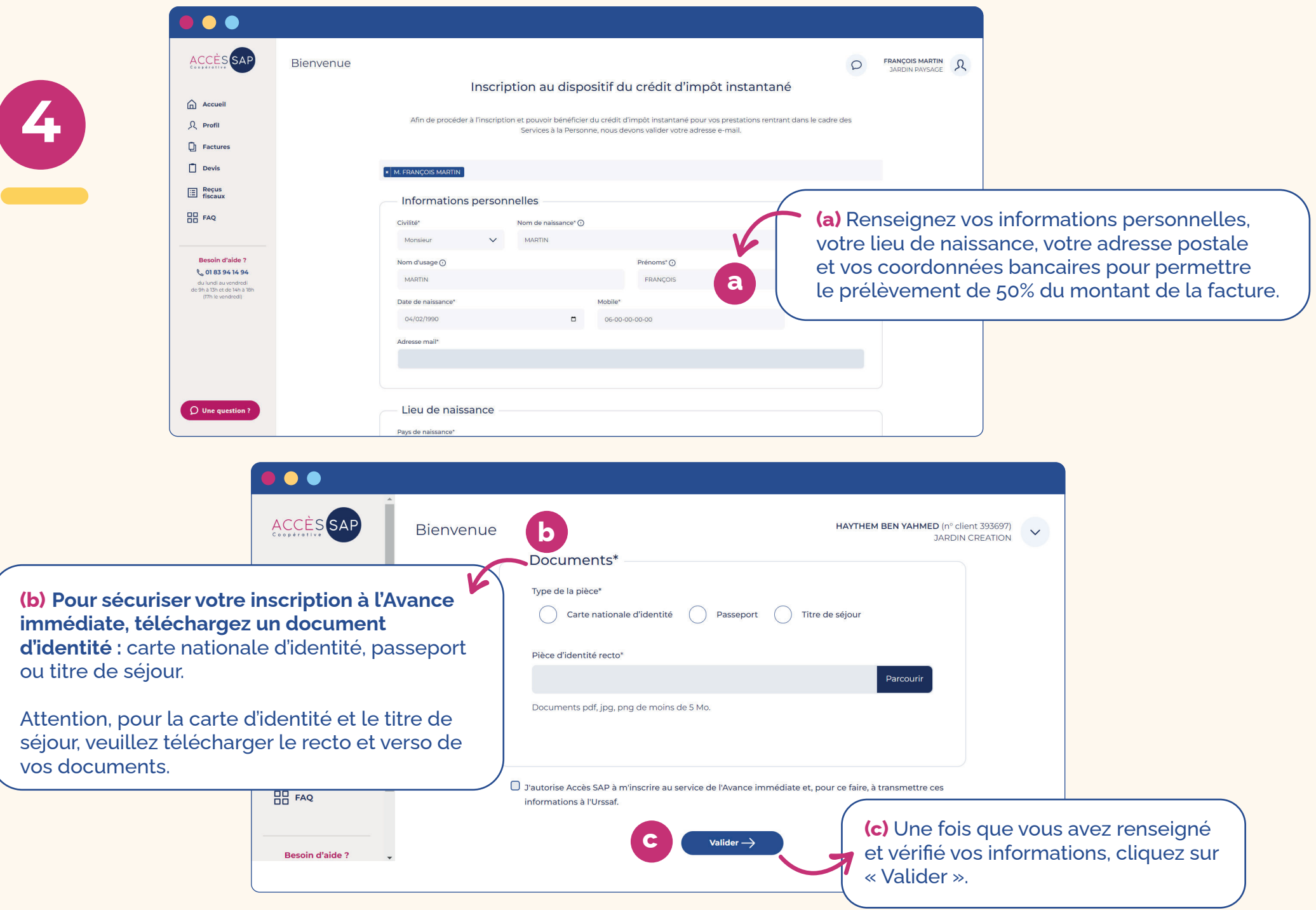

 $\bigcap$ 

 $\bullet$ 

 $\bullet$ 

 $\bigcirc$ 

Se connecter

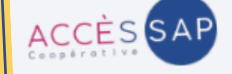

## Votre demande d'inscription est envoyée à **l'Urssaf**

Votre demande d'inscription est envoyée à l'Urssal

Bonjour l<br>Votre demande d'inscription au service de l'Avance immédiate a bien été transmise à l'Urssaf par nos soins.

Vous recevrez dans quelques minutes un e-mail de l'Urssaf vous invitant à activer votre compte sur le site dédié www.particulier.urssaf.fr.

#### A Attention

Cette étape est obligatoire pour finaliser votre inscription au service de l'Avance immédiate.

**COLLEGE** 

**Ces données sont entièrement sécurisées et sont transmises à l'Urssaf pour validation de votre inscription au service de l'Avance immédiate.**

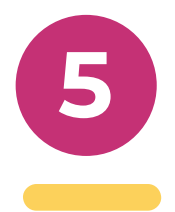

**(a)** Dans votre boîte mail, vous allez recevoir un e-mail de confirmation d'envoi de votre demande d'inscription à l'Urssaf.

### **Quelques minutes plus tard, vous recevrez un e-mail de l'Urssaf vous demandant de configurer votre mot de passe.**

Cliquez sur le bouton puis configurez-le en ligne.

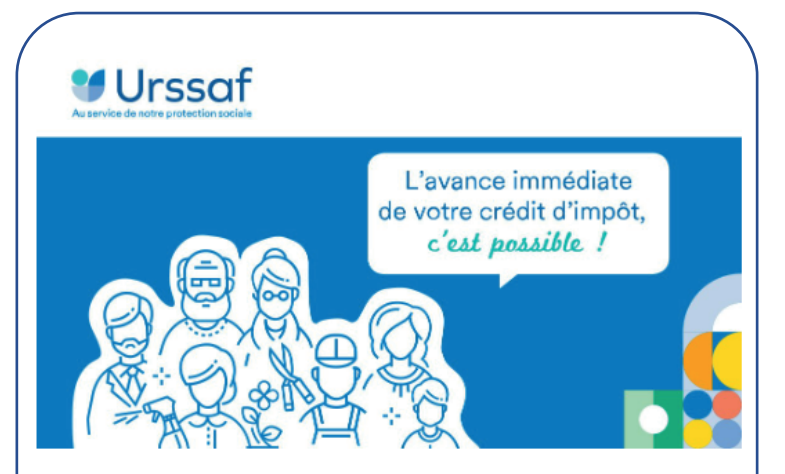

#### Bonjour,

Pour configurer votre mot de passe et activer votre compte, cliquez sur le lien d'activation ci-dessous. Attention, ce lien n'est valide que 7 jours après réception de ce message.

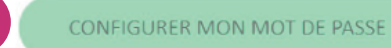

Pour accéder à votre compte, rendez-vous sur le site https://www.particulier.urssaf.fr puis saisissez votre identifiant (votre adresse mail) et votre mot de passe.

Votre compte sera ainsi activé et vous pourrez dès lors recevoir les demandes de paiement de la part de votre intervenant.

Merci de votre confiance. Cordialement,

**a**

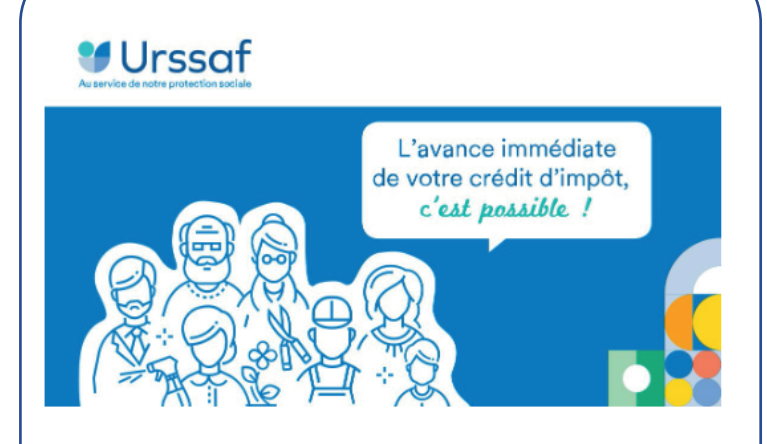

#### **Bonjour,**

L'activation de votre compte est presque terminée. Votre mot de passe a bien été configuré.

Finalisez l'activation de votre compte en vous connectant.

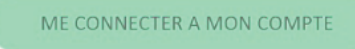

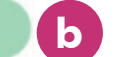

Vous pouvez accéder au service sur le site : https://www.particulier.urssaf.fr

Pour vous connecter, saisissez votre adresse mail et le mot de passe que vous avez configuré.

Merci de votre confiance. Cordialement,

> **(b)** Une fois la configuration effectuée, l'Urssaf vous enverra un e-mail pour vous demander de vous connecter à votre compte afin de finaliser votre inscription.

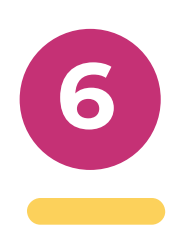

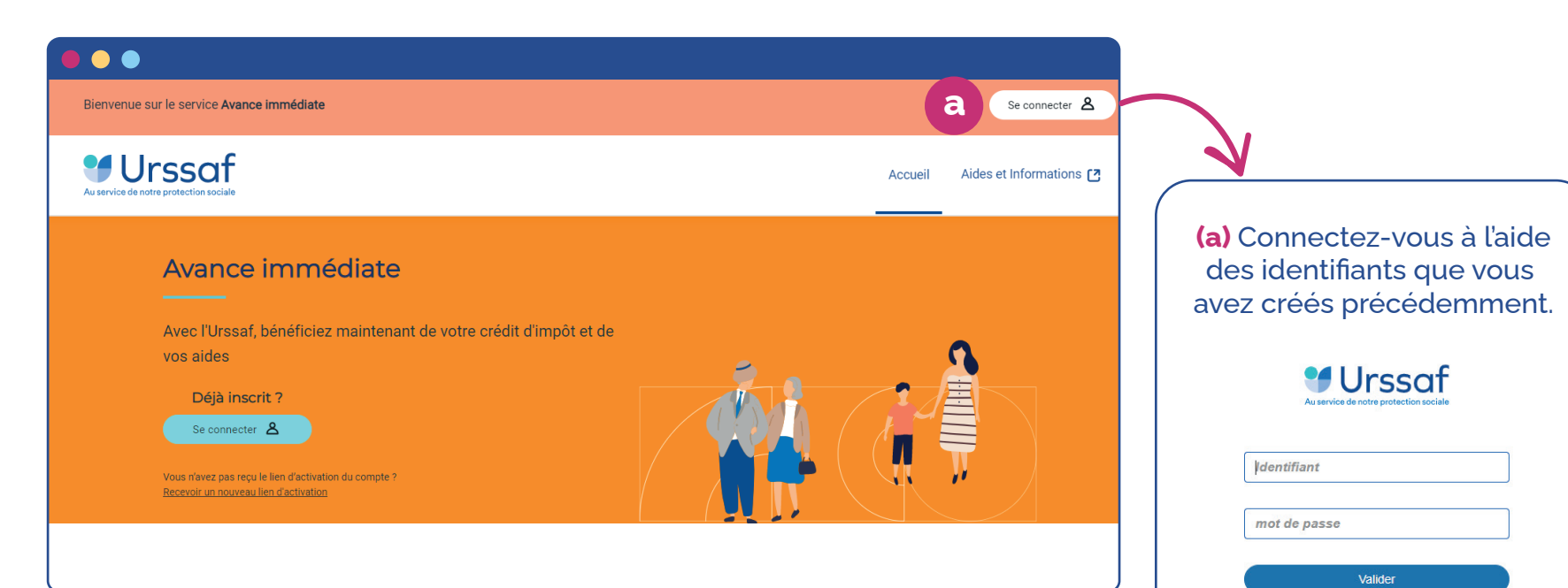

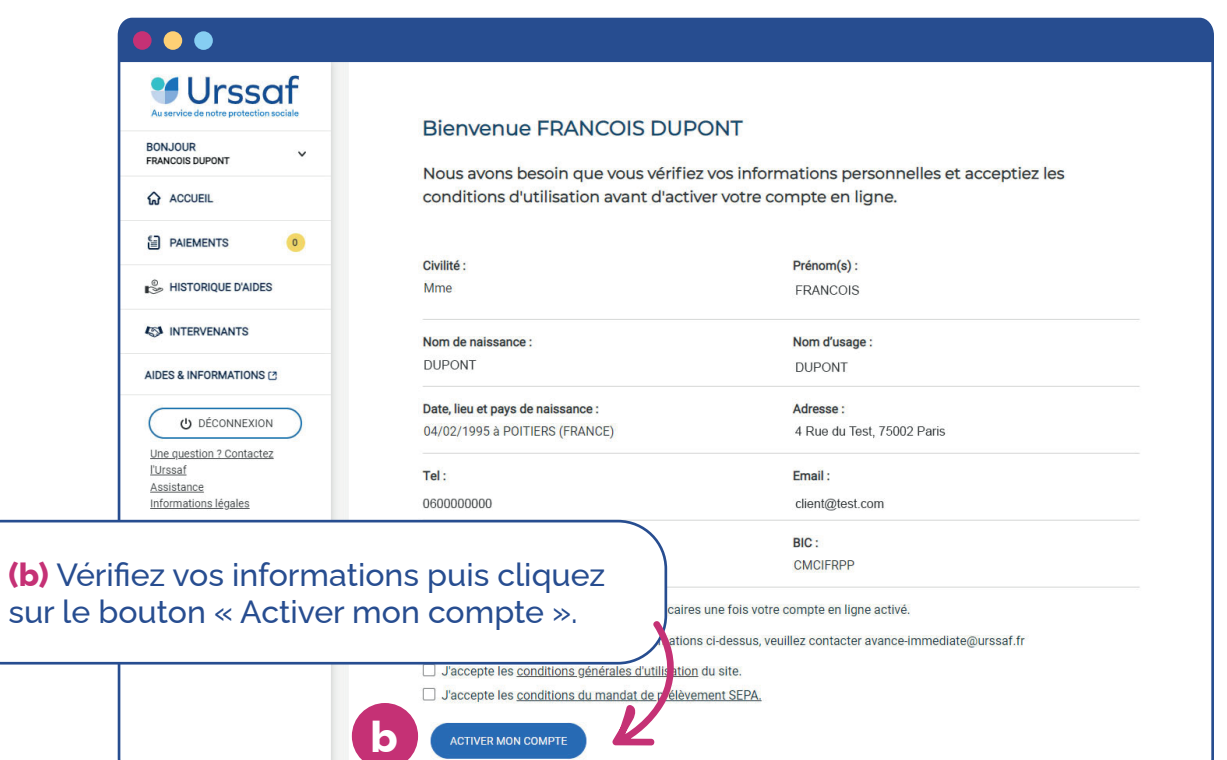

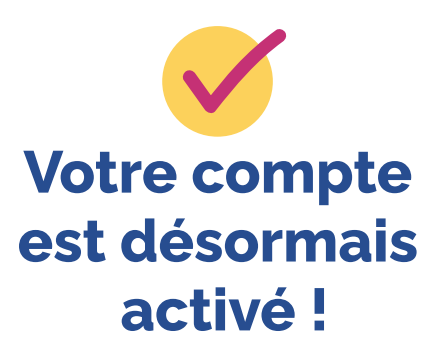

mot de passe oublié ?

## **Gestion des profils / intervenants**

### **Si vous avez plusieurs profils de type « Client »**

**Vous pouvez gérer plusieurs profils de type « Client », c'est-à-dire à votre nom dans le cas où vous faites appel à plusieurs intervenants Accès SAP. Dans ce cas, vous disposez d'un profil par intervenant.**

**Si vous vous inscrivez au service de l'Avance immédiate, tous vos profils clients seront inscrits en même temps.**

Mr François Dupont a un profil « Client » pour son intervenant Accès SAP jardinier-paysagiste et un autre profil « Client » pour son intervenant Accès SAP informaticien.

 S'il s'inscrit au service de l'Avance immédiate, les deux profils « Client » pour le jardinier-paysagiste et l'informaticien seront inscrits au service de l'Avance immédiate du crédit d'impôt.

### **Si vous avez plusieurs profils de type « Gestionnaire » pour un seul proche**

**Vous pouvez gérer plusieurs profils de type « Gestionnaire » pour un proche dans le cas où il fait appel à plusieurs intervenants Accès SAP. Dans ce cas, vous disposez d'un profil par intervenant.** 

**Si vous souhaitez inscrire votre proche au service de l'Avance immédiate, tous les profils au nom de votre proche seront inscrits en même temps à condition de les sélectionner à l'étape n° 3 de l'inscription.**

Mr François Dupont gère le profil de sa mère Mme Annick Dupont avec un profil « Gestionnaire » pour son intervenant Accès SAP jardinier-paysagiste et un autre profil « Gestionnaire » pour son intervenant Accès SAP informaticien.

S'il sélectionne les deux profils de sa mère lors de l'incription à l'Avance immédiate, les deux profils « Gestionnaire » pour le jardinier-paysagiste et l'informaticien seront inscrits au service de l'Avance immédiate.

Vous l'aurez compris, si vous gérez plusieurs profils de type « Gestionnaire » pour plusieurs proches, il faudra faire l'inscription<br>au service de l'Avance immédiate pour chacun de vos proches avec une adresse e-mail disti